# **ИНСТРУКЦИЯ**

## **по вводу данных при подаче заявления в первый класс**

1. Зайдите на портал образовательных услуг Сахалинской области по адресу **http://detsad.admsakhalin.ru/**

2. Проверьте текущий муниципалитет в левом верхнем углу экрана.

Если нужный муниципалитет не установлен:

а) нажмите на **«Не выбрано»;**

б) выберите нужный муниципалитет из

выпадающего списка.

3. Для подачи заявления в первый класс, выберите раздел **«Зачисление в первый класс»** и заполните поля экранных форм:

## **ШАГ №1 «Регистрация заявления в школу»**

*Внесите данные о заявителе 0 родителе (законном представителе)' ребенка,' а также отметьте поле «Я даю согласие на обработку персональных данных» и нажмите «Далее».*

**ШАГ №2 «Данные о ребенке/детях».** *Внесите'данные'ребенка'и'нажмите'«Далее».*

## **ШАГ №3 «Контактные данные»**

### *Внесите:'*

*а)' способы' связи' и' определите' предпочтительный' способ оповещения (см.'рисунок а);*

*б) адрес'проживания'и'адрес'регистрации,'нажав' на' кнопку' «Изменить». По' окончании' процедуры' ввода' адреса,' нажмите' на' кнопку' «Принять»,' иначе'введенные'данные'будут'сброшены*.

**Внимание!** При заполнении полей раздела **«Адрес проживания»** информация берется из официального справочника КЛАДР, поэтому все поля необходимо заполнять путем выбора из выпадающего списка (см. рисунок б).

*кнопку'«Ручной#ввод» (см.'рисунок'в)*

*Если' в' выпадающем' списке' нет' нужного' дома/улицы,' то' допускается' ручной' ввод,' но' только'ниже'уровня'муниципалитета. Т.е.' регион,' район,' город' нужно' обязательно' выбрать' из' выпадающего' списка,' а' улицу' и/или' номер' дома' можно' внести' вручную,' нажав' на'*

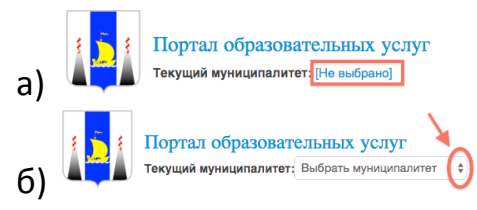

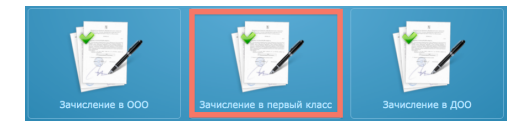

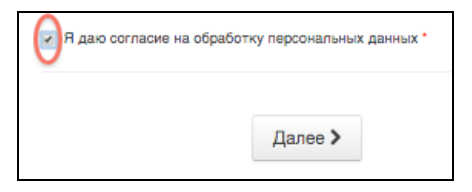

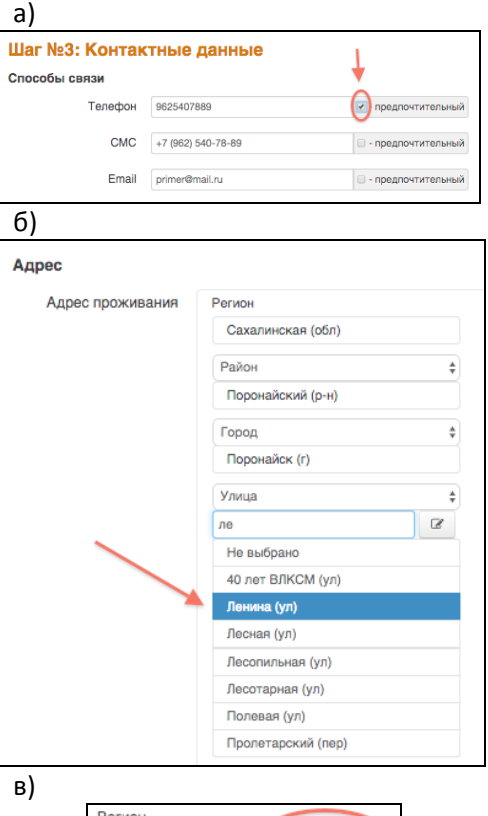

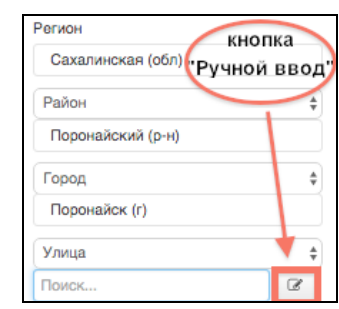

#### **ШАГ №4 «Свойства комплектования»**

*Укажите'наличие/отсутствие льгот и'нажмите'«Далее»*

*При' выборе' свойства' «Есть# льготная# категория» на' следующем' шаге' необходимо указать'вид'льготы*

#### **ШАГ №5 «Параметры требуемых ООО»**

Выберите параллель зачисления - 1, *профиль,'программу'и'нажмите'на'кнопку' «Далее»*

#### **ШАГ №6 «Выбор предпочитаемых ООО»**

*Выберите' одну' образовательную' организацию' и' класс' из' предлагаемого' списка'и'нажмите'на'кнопку'«Добавить»,' затем'на'кнопку'«Далее».*

### **ШАГ №7 «Прикрепленные документы»** *можно'пропустить*

#### **ШАГ №8 «Подтверждение данных»**

*Проверьте'все'введенные'Вами'данные.'*

*Если' Вы' обнаружили' ошибку,' вернитесь' на' соответствующий' шаг' с' помощью' кнопки' «Назад» и'откорректируйте'информацию.*

*Если'все'данные'введены'верно,'нажмите'на'кнопку'«Зарегистрировать».*

### **После регистрации заявлению будет присвоен уникальный номер**.

**Запишите, сфотографируйте, запомните номер Вашего заявления!**

Он нужен для проверки результатов рассмотрения заявления.

#### Параллель\* 1  $\Rightarrow$ Профиль Общеобразовательный  $\bullet$ Программа Программа начального общего обра: ≑ **< Назад Далее >** Шаг №6: Выбор предпочитаемых ООО ООО\* МБОУ СОШ №2 г. Поронайск  $\Rightarrow$  $\mathbf{K}$ ns īь.

Шаг №5: Параметры требуемых ООО

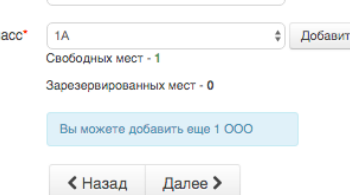